# Emailing Program Participants

There are many situations where you may want to broadcast a message to members of a particular program or to all your members. MMS provides the ability to compose emails to your members without the rig moral associated with a standard mail client.

Two use useful ways to generate the lists of address you wish to broadcast through are via;

- Manage >> Pending Members
- Reports >> Programs >> Participants

Pending members is a good way to communicate to just those regarding their pending membership. The program participants report can be used in all other cases. This document will utilize the program participants report for example purposes.

A common scenario in which you may want to broadcast a message is to notify participants of payment due dates and how they can make payment. The example used in this document will assume the following;

- I want to notify *all* active an pending members that program payments are now due
- My organization has setup online payments in MMS

## Step 1: Run the Program Participants Report for your Organization

- Navigate to "Reports >> Programs >> Participants"
- Select the current Program Year
- Choose "All" from the Programs drop down list
- Choose "All" from the Status list
- Include Payment Info as you may want to deselect those that have already paid
- Click the "Go" button

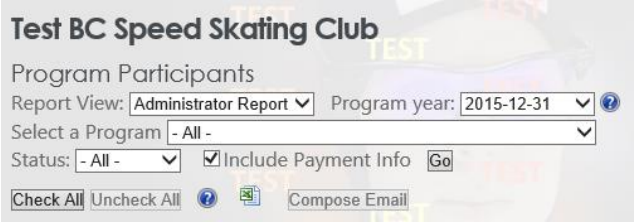

#### Step 2: Select the appropriate members to email

- For this example click the "Check All" button to select everyone on the list
- Click on the header "Status" to group the list by their status

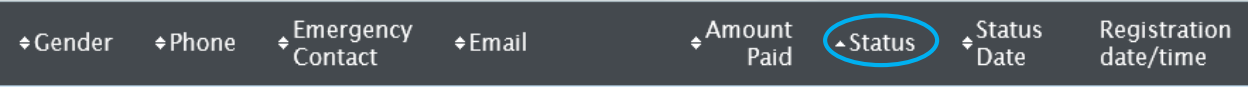

• Scroll over the list to see if there are any members in a "Cancelled" status and deselect them by unchecking the box at the beginning of the row.

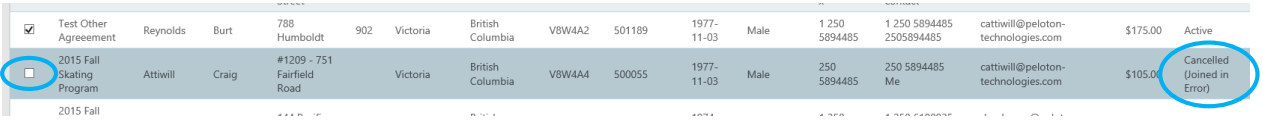

- Scroll over the list and remove any members that have paid in full
- When you are satisfied that you have made all the appropriate selections click the "Compose Email" button.

### Step 3: Compose the email to be broadcast

- When the compose email form opens it will automatically add each address that was checked in the "To" box. It will only add them once, so if someone was in the list twice they will receive only one email.
- Additional email addresses can be added to the "To" box at this time. Addresses can also be deleted.
- The club email address will be used as the "from address" and the club mailing address along with who is sending the message will be automatically included.

#### *Important Note: An individual email will be sent to each recipient. A group thread is not created!*

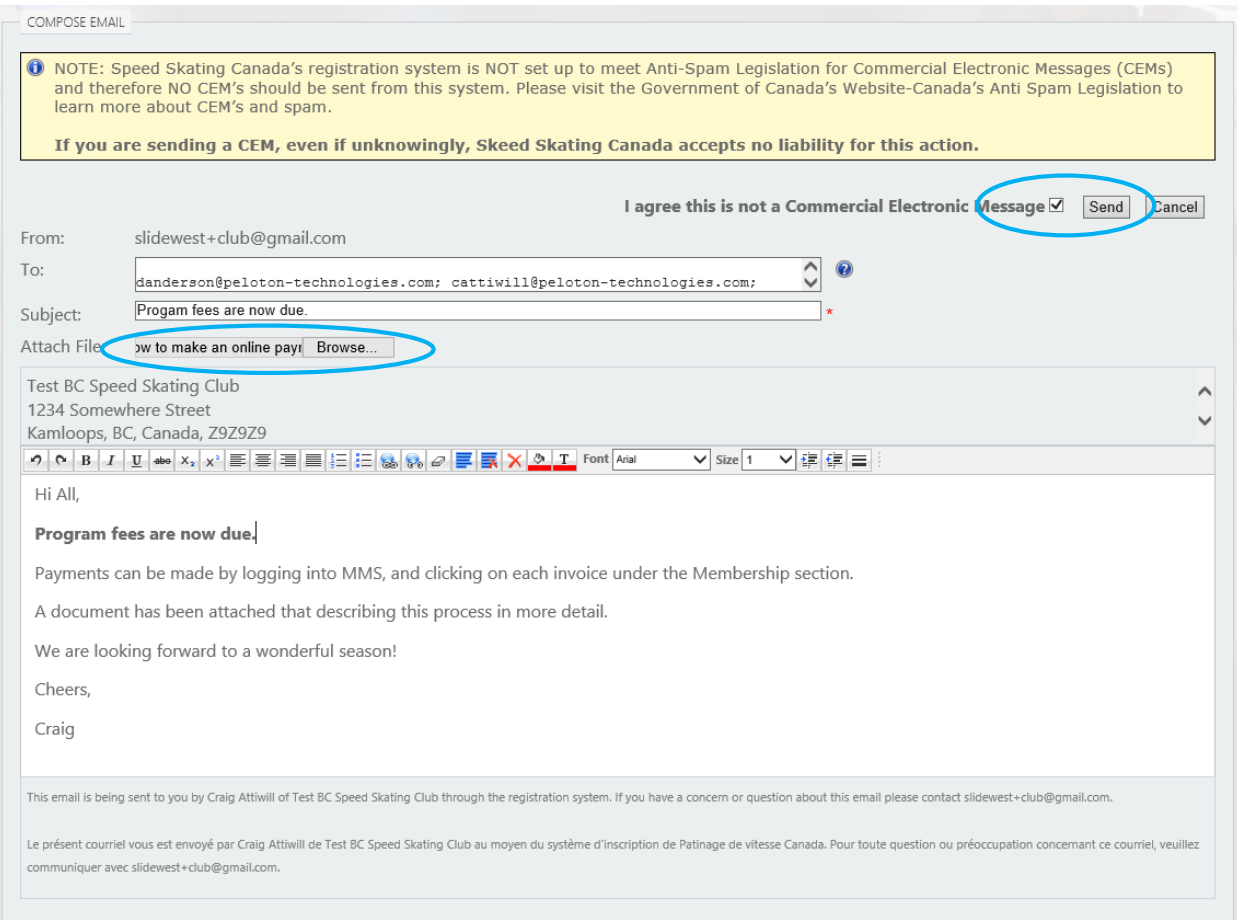

- Fill in the appropriate message
- Attach a file if necessary
- Agree that you are appropriately contacting members regarding their membership by checking the "this is not a CEM" checkbox.
- Click "Send" to broadcast the email notification.